## **CutePDF Writer**

The CutePDF Writer-Install Icon can be found in the Application Install folder and can be run as the CTA or as a Teacher..

## Run the Cute PDF Writer-Install program

You must reboot your computer after the installation is completed. Open the document you wish to convert to a PDF format (Word, Excel, PowerPoint, etc.) DO NOT look for any application to run, simply select to print the document using CutePDF Writer as the printer name to convert the document to PDF output.

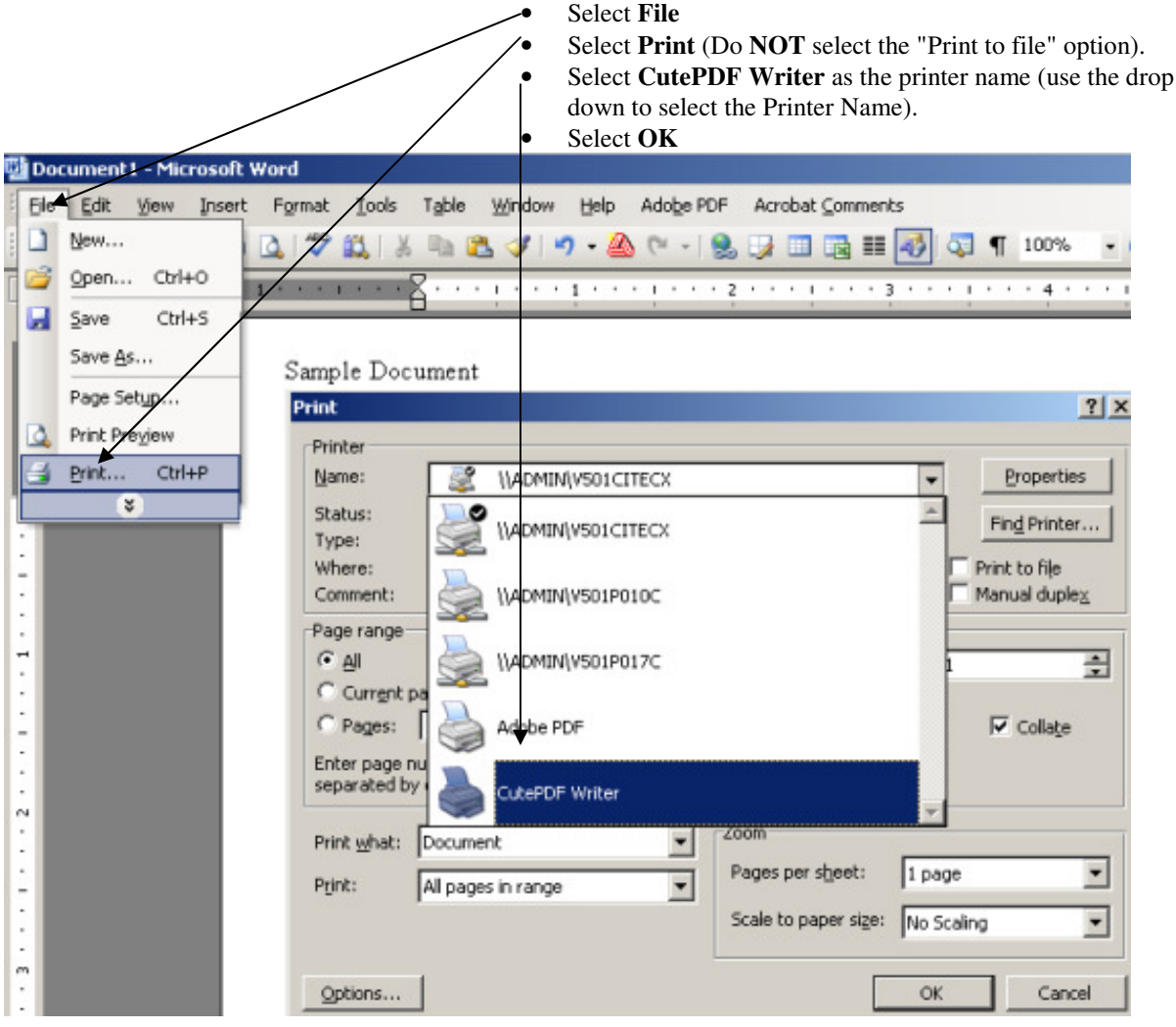

- $\bullet$ Select the folder where you would like to save the newly created PDF document.
- Enter the desired file name (generally  $\bullet$ the file name is already there for you).
- Select Save  $\bullet$

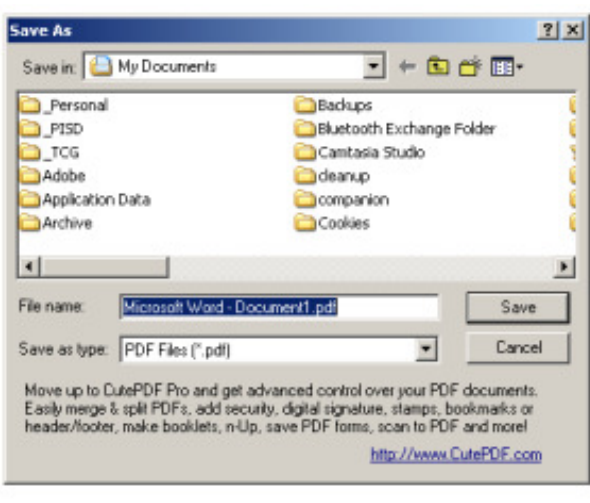